## *1.ГЛАВНАЯ СТРАНИЦА*

*Данные доступа (логин и пароль) необходимо получить в библиотеке Вашего учебного заведения.*

*Далее нужно зайти на сайт profspo.ru. На главной странице сайта в правом верхнем углу нажать на кнопку – Личный кабинет и пройти авторизацию.*

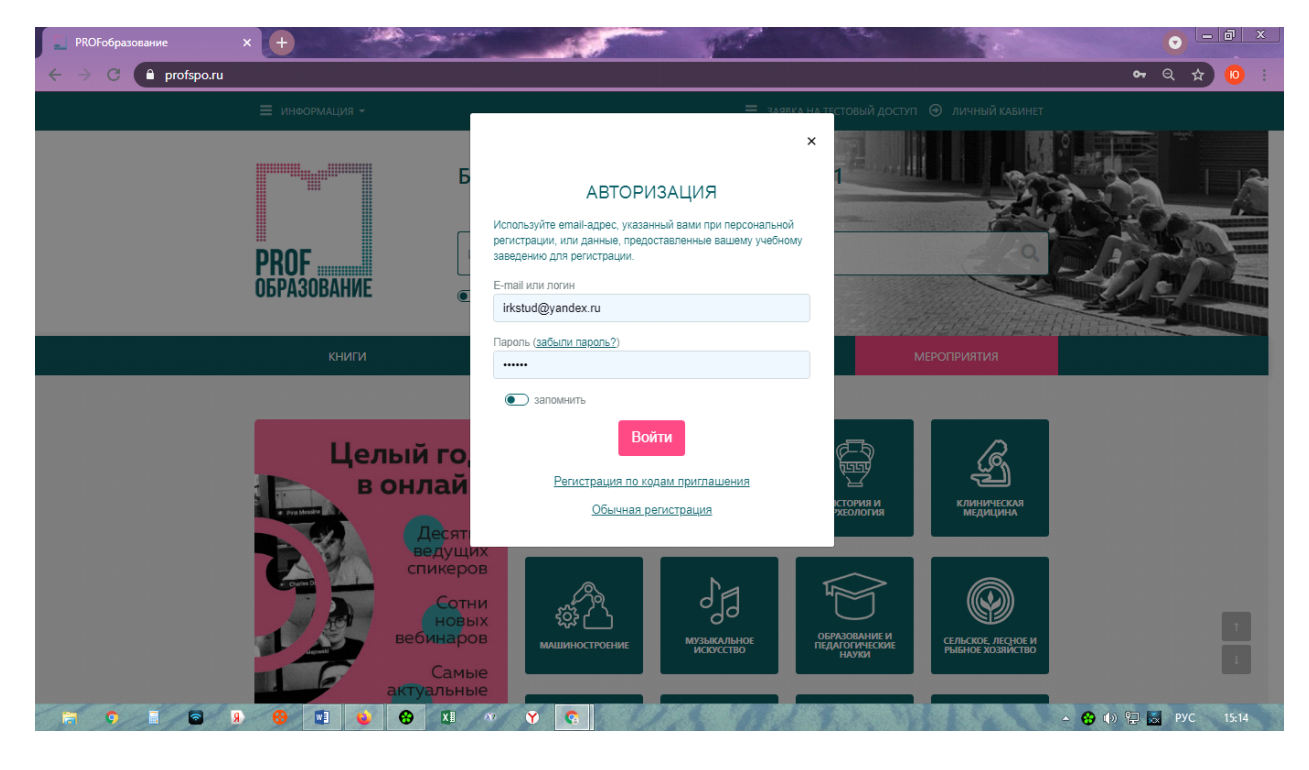

#### **Поиск литекратуры**

Напротив логотипа Profобразование находится Интуитивный поиск изданий, который Вы можете ипользовать для поиска нужного Вам контента, например по ключевым словам или по точному названию

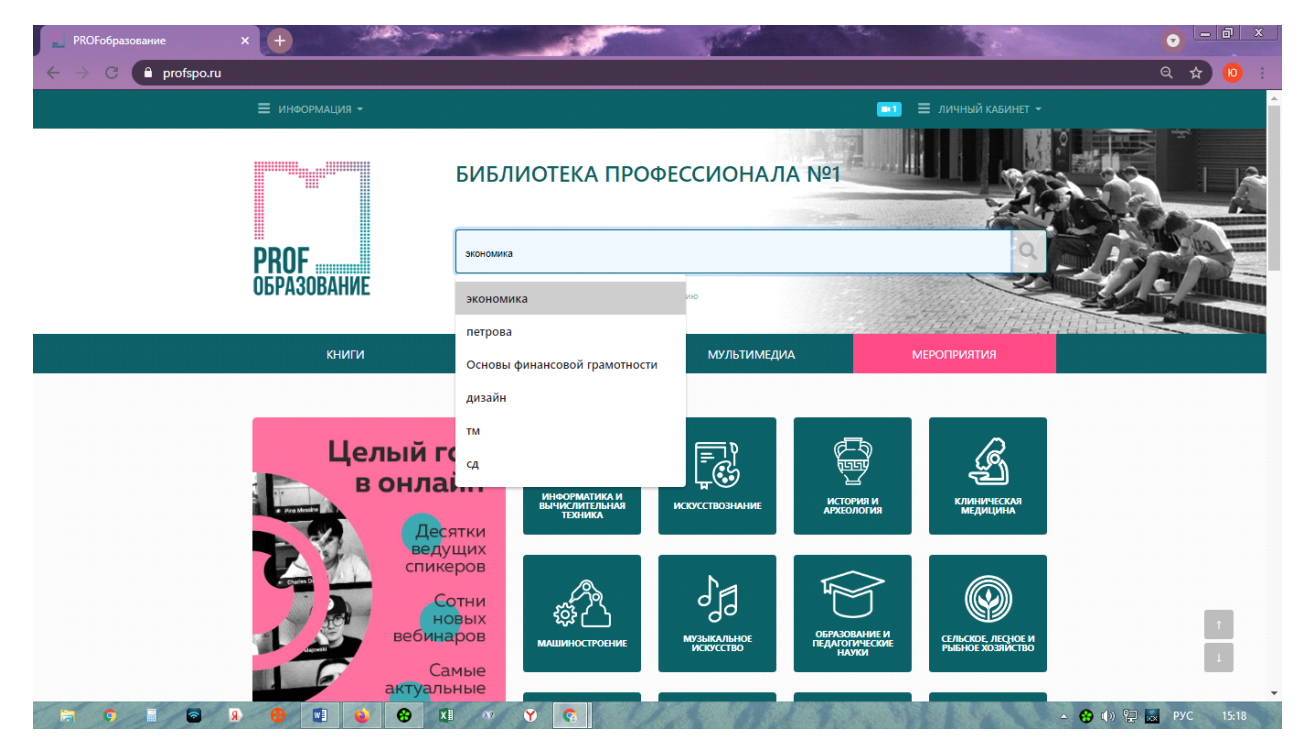

#### • **Раздел Книги**

Осуществлять поиск нужных книг можно, используя Перечень профессий и специальностей Слева. Для быстрого перехода к нужной профессии можно использовать мини-поисковик (можно искать по коду специальности или по названию)

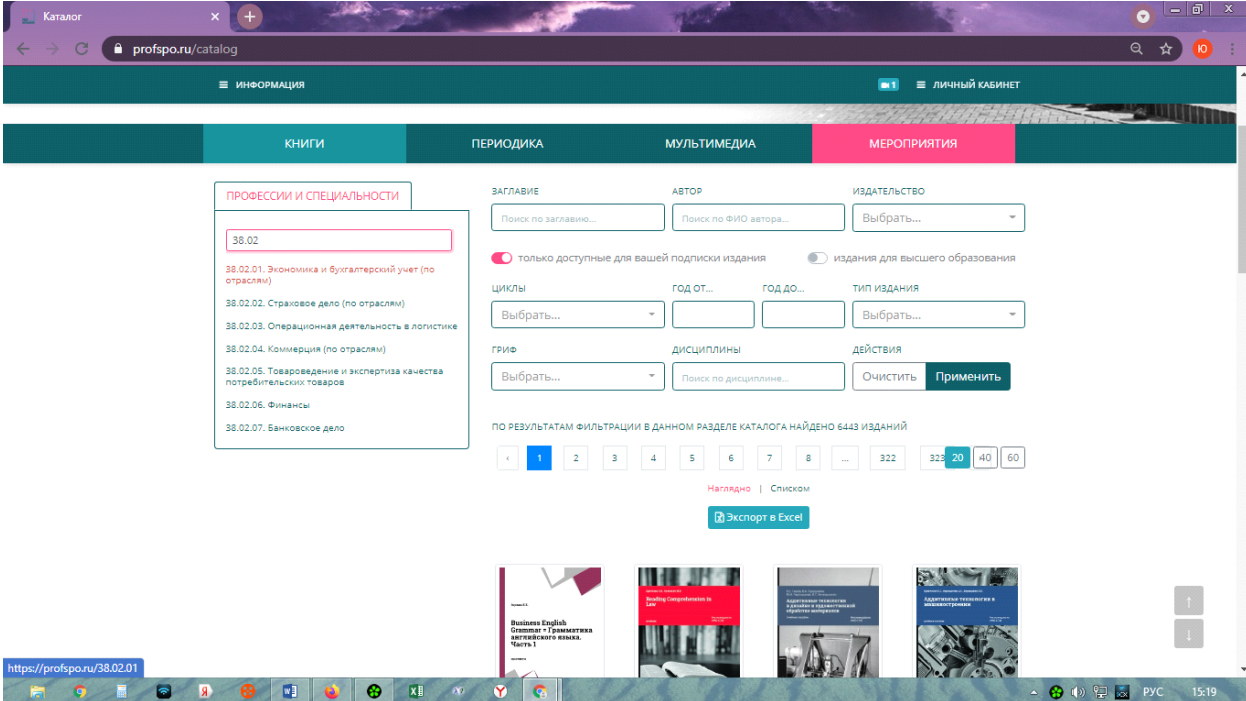

Справа есть дополнительные поля для поиска нужной литературы: по заглавию, автору, издательству. Также можно уточнить Цикл: общеобразовательный, общепрофессиональный и профессиональный. Можно выбрать 1,2 или все 3. Также уточнить дисциплину в выпадающем окне

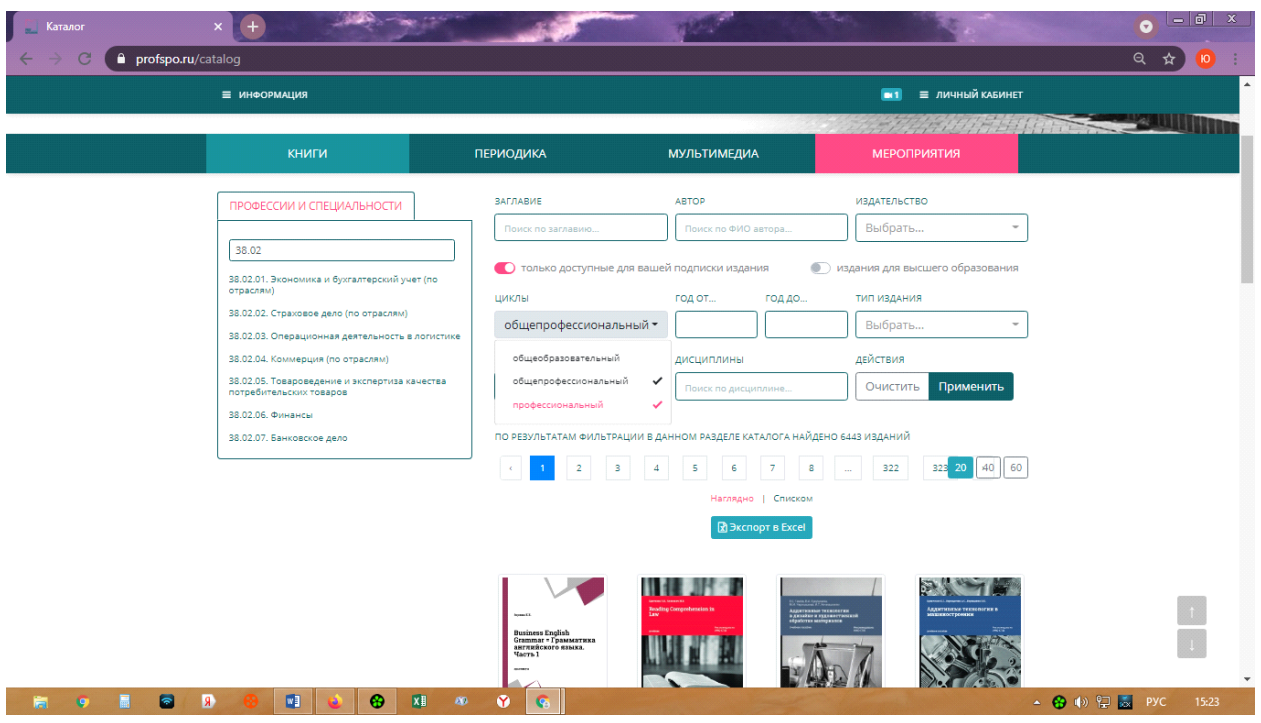

После того как заданы все интересующие параметры поиска, нажимаем на кнопку Применить. Ниже выйдет список литературы, который можно скачать в формате EXEL

Далее переходим в нужное издание. Здесь Вы видите более подробную информацию об издании.

В правом нижнем углу есть возможность скачать Библиографическую запись.

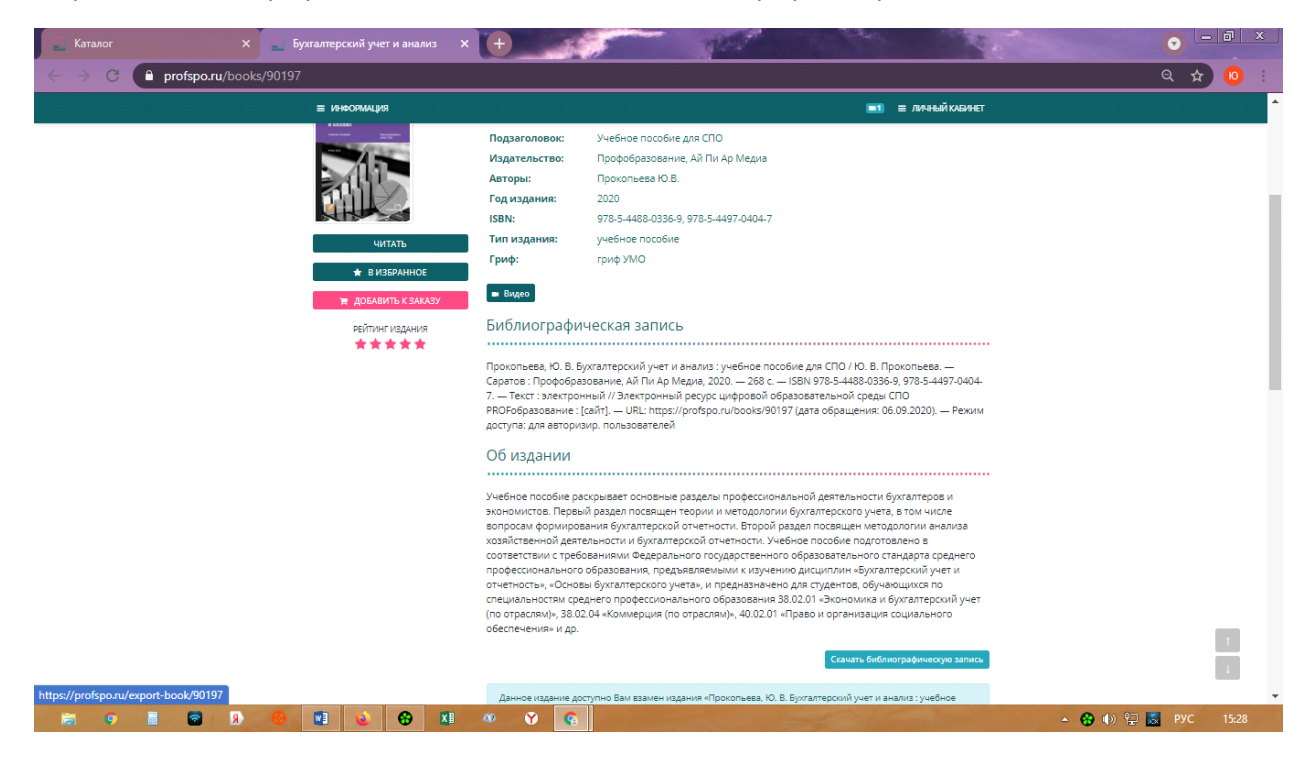

Слева под обложкой книги есть 2 активные кнопки. Добавляя книги- В избранное -Вы таким образом можете создавать свою книжную полку и иметь быстрый доступ к книгам через раздел ЛК Работа с изданиями онлайн.

Нажимая на кнопку Читать Вы переходите к чтению данного издания. У Вас откроется Ридер, в котором Вы можете:

-увеличивать текст до 400% с помощью кнопок сверху;

-делать закладки;

-копировать/отправить на печать часть текста ( не более 1000 знаков на странице)

-в левом верхнем углу Ридера есть значок Боковой панели, в которой есть несколько вкладок:

Оглавление (можно использовать для быстрого перехода к нужной главе)

Конспекты: выделив часть текста, правой кнопки мыши откроется окно Контекстного меню, где Вы можете добавить новый конспект

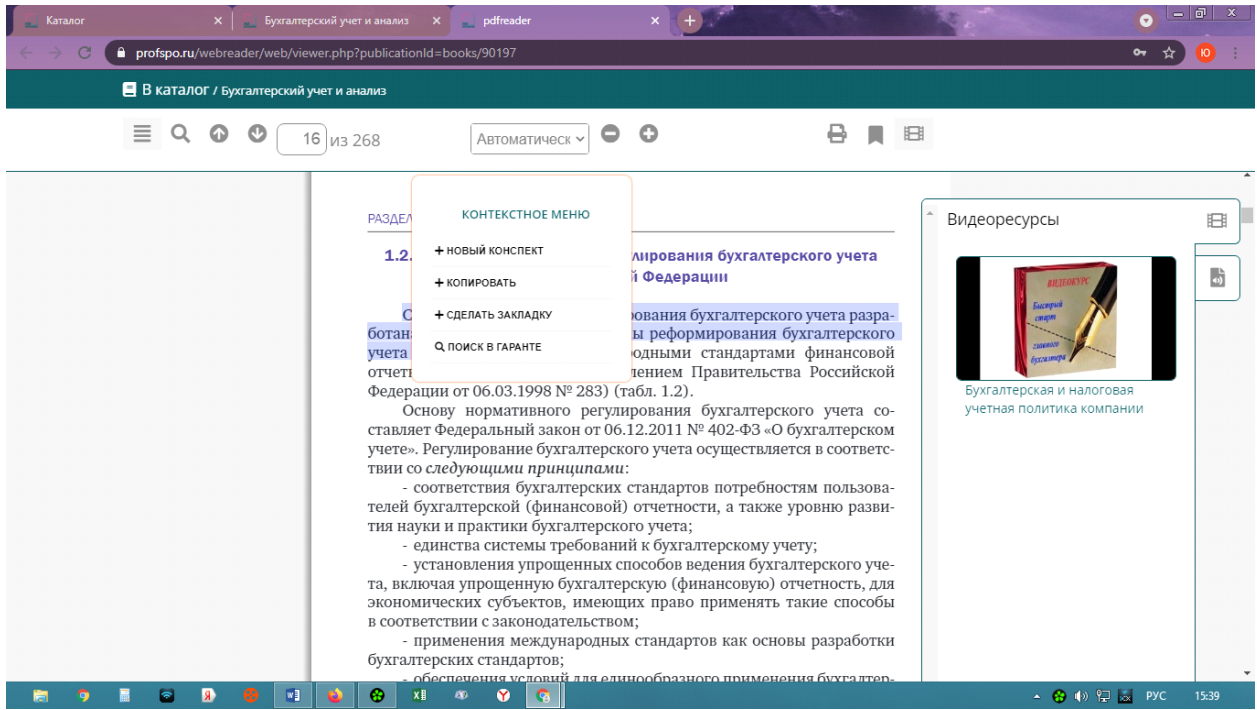

Далее через вкладку в Боковой панели нажать на нужный Конспект и в открывшемся окне его отредактировать.

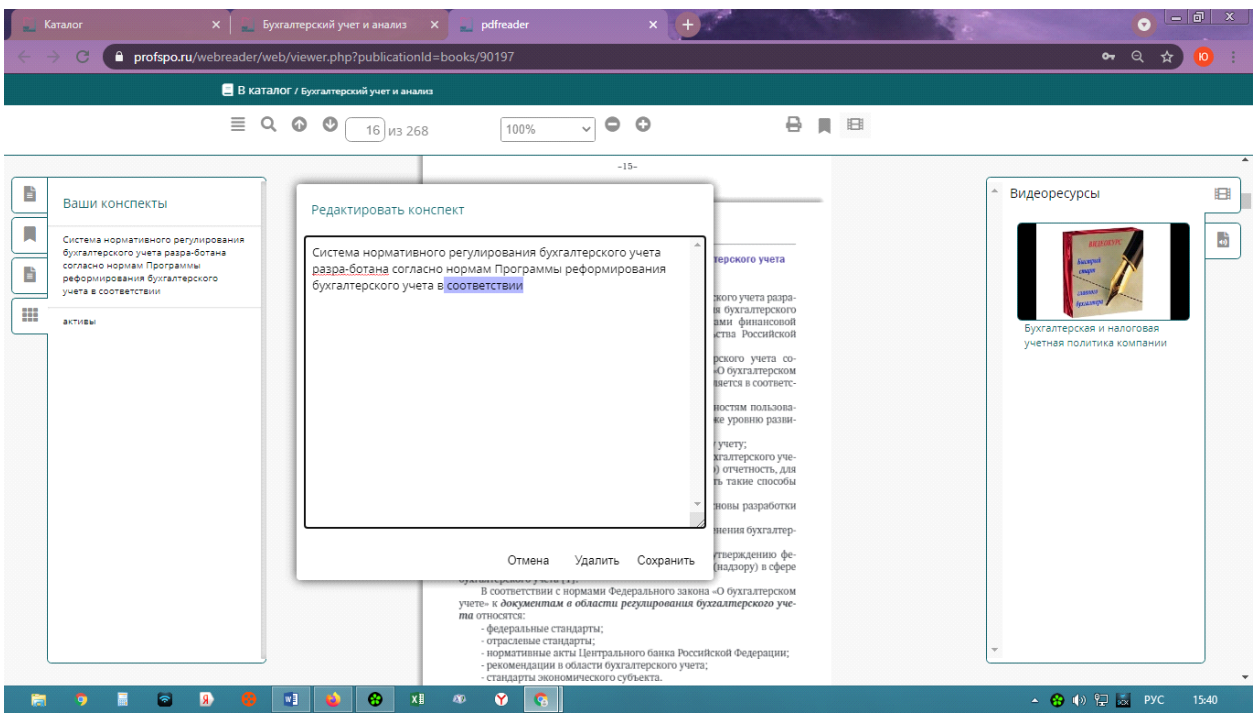

В правом верхнем углу Ридера есть кнопки, с помощью которых вы можете распечатать часть текста, скопировать ссылку и перейти к просмотру Видеоматерилов по теме книги, с которой на данный момент работаете

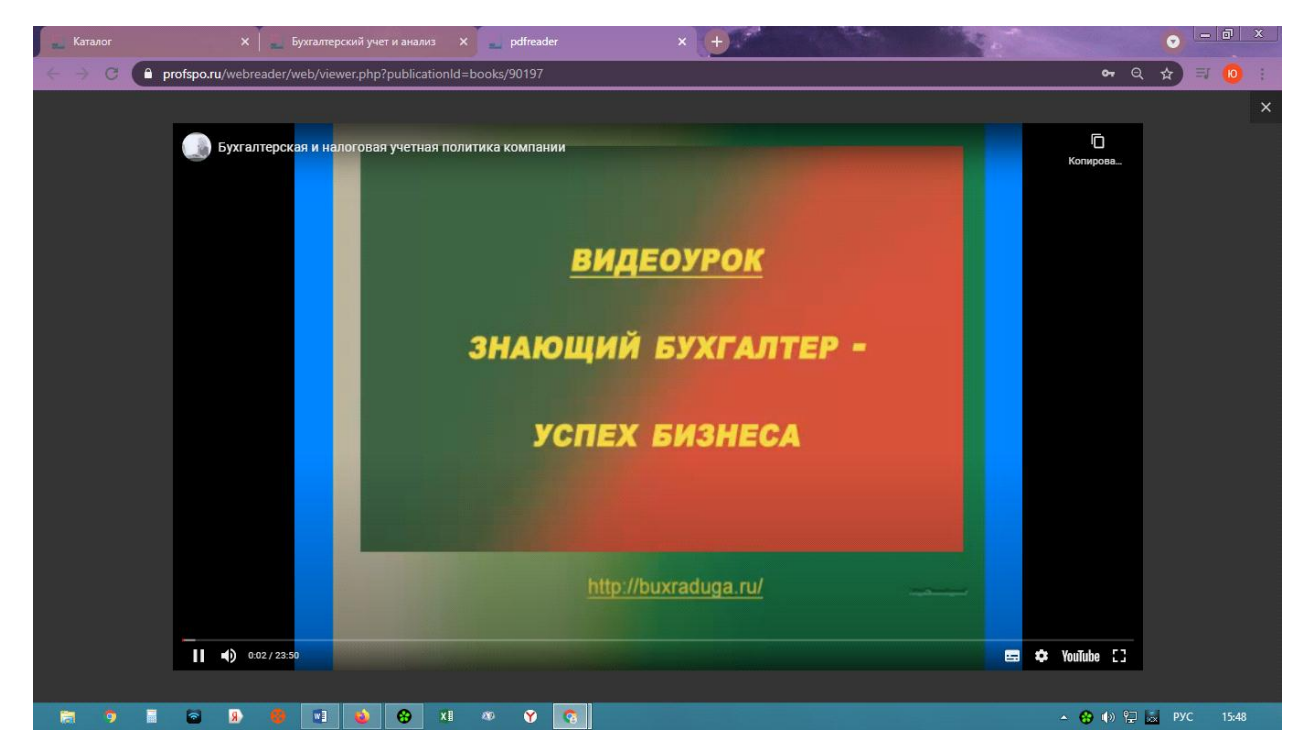

## *2.ПЕРИОДИКА*

*В этом разделе также можно осуществлять поиск нужной периодической литературы как по перечню укрупненных групп Слева, так и по более детальному поиску-заполнить поля Справа. Результаты поиска также можно экспортировать в EXEL файл. Открывая интересующий нас журнал, Вы увидите глубину архива, сколько номеров журнала и за какие года представлены в ресурсе. Нажав на номер журнала, Вы можете перейти к чтению. Функционал Ридера журнала*  *идентичен работе с учебниками – возможность копирования, конспектирования,* 

*редактирования конспектов, использования закладок, возможность адаптации шрифта для лиц с ОВЗ.*

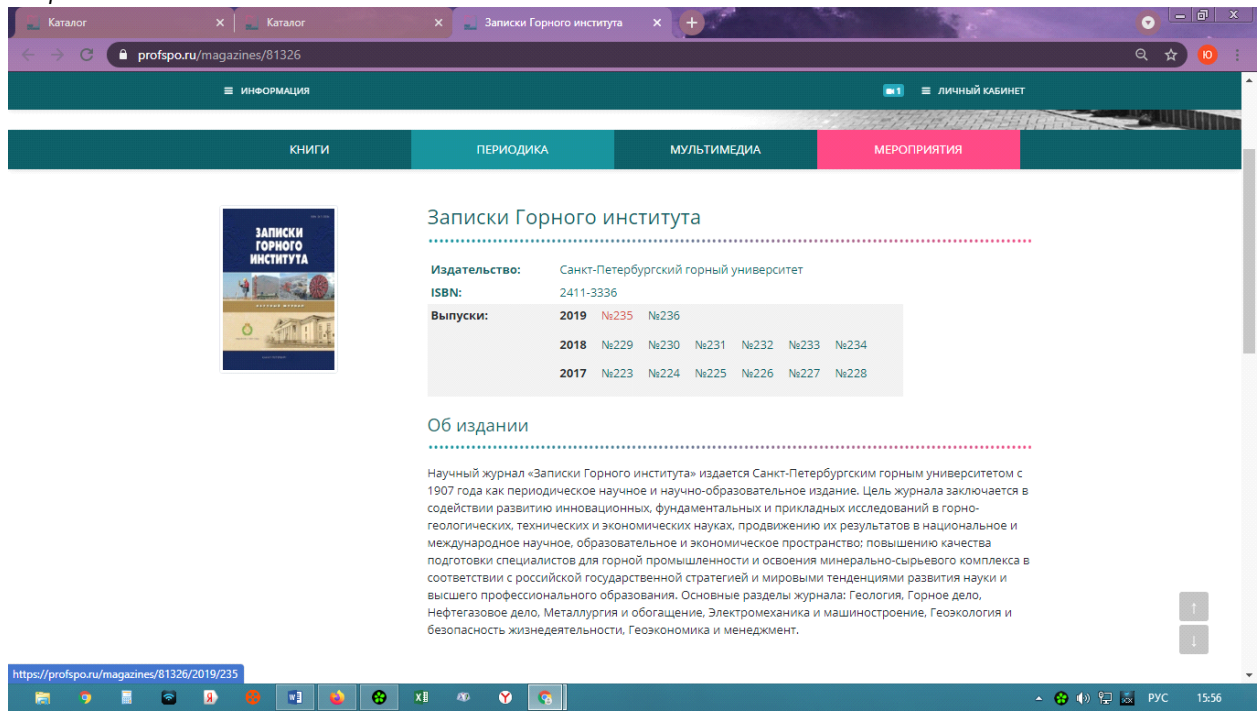

## *4. МУЛЬТИМЕДИА*

*Раздел «Мультимедиа» представлен 4 подразделами: онлайн-курсами, каталогом тестов, аудио и видеоресурсами.*

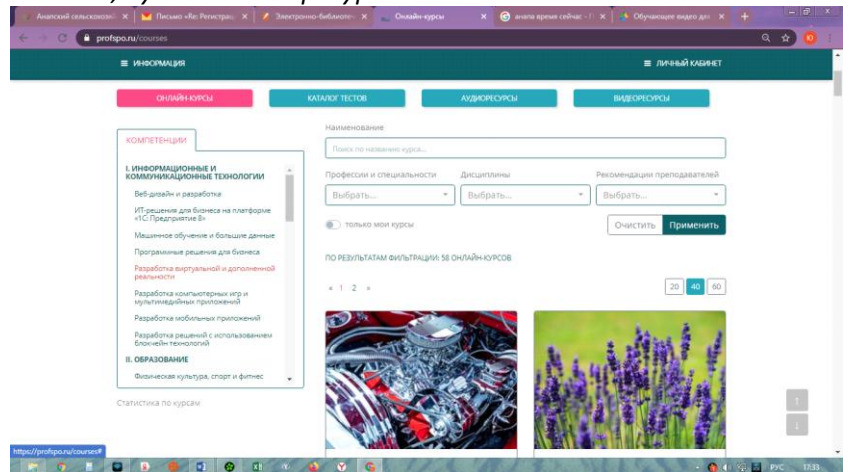

#### *1***)ОНЛАЙН КУРСЫ**

Онлайн курсы: слева есть фильтры по специальностям и укрупненным группам, а также возможность осуществить поиск по наименованиям, профессиям и специальностям, уточнить дисциплину, а также здесь можно посмотреть какой преподаватель какие курсы рекомендует для самостоятельной работы-справа. Рекомендацию конкретного преподавателя Вы можете найти в одноименном фильтре и выбрать конкретного преподавателя из выпадающего списка. Перейдя в интересующий курс можно увидеть описание курса, содержание курса, видео материалы по курсу, а также онлайн тест для проверки знания по усвоению полученной информации по курсу. Нажимая кнопку открыть курс, Вы переходите к работе с данным курсом.

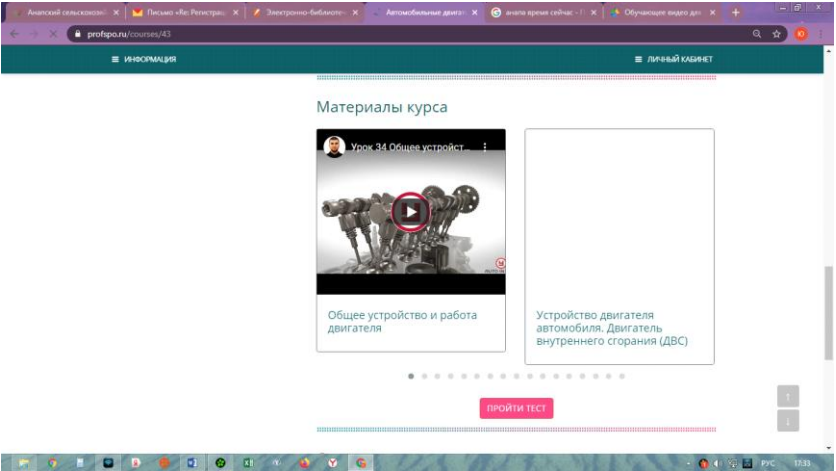

#### **2)КАТАЛОГ ТЕСТОВ**

Каталог онлайн тестов, здесь также есть возможность отфильтровать тесты по направлению подготовки Слева–рядом с каждым направлением есть значок «+», нажав на который Вы можете уточнить дисциплину. Либо осуществить поиск по наименованию, после выбора необходимого теста кликаем на кнопку ПРОЙТИ ТЕСТ.

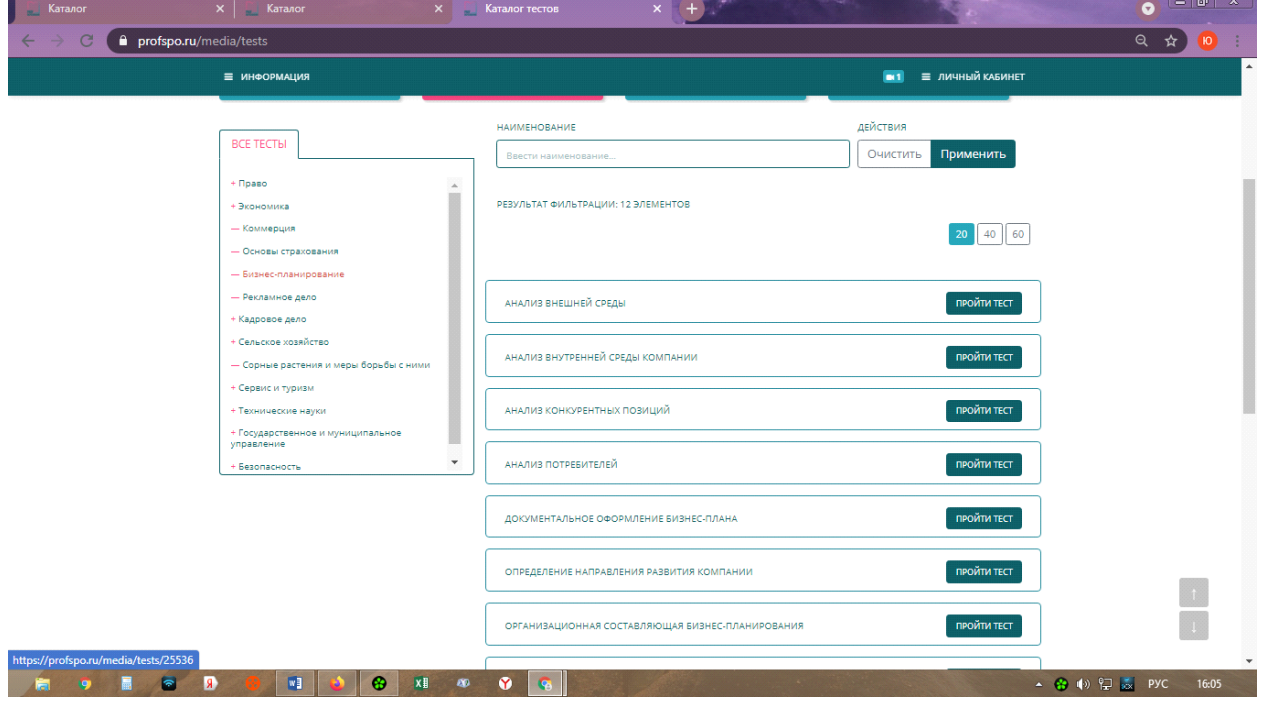

## **3)АУДИОРЕСУРСЫ**

Также здесь имеется возможность фильтрации для поиска необходимого материала как по жанрам (представлено меню слева), а также возможность задать точное название аудиоматериала.

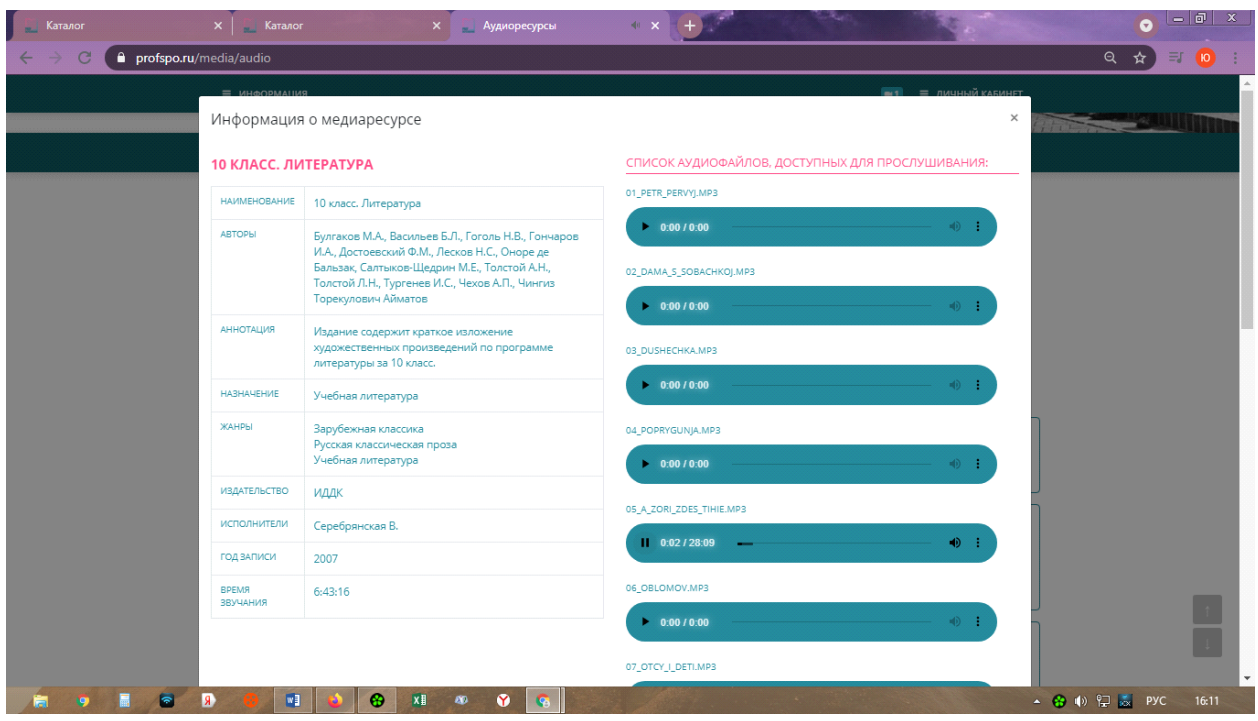

## **4)ВИДЕОРЕСУРСЫ**

Последний подраздел видеоресурсы. Здесь у нас представлено свыше 13000 видеоматериалов, также имеется поиск по категориям и наименованию*.* 

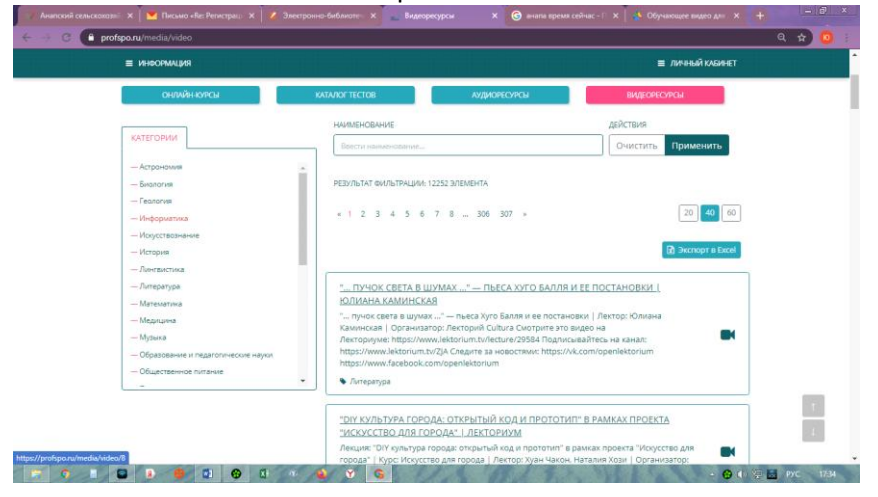

# **5. ЛИЧНЫЙ КАБИНЕТ**

## **1)ПРОФИЛЬ**

Здесь вы можете добавить фотографию, справа видеть Объявления. С помощью кнопки справа напротив названия Вашего учебного заведения- отредактировать свои данные, задать новый пароль при необходимости, а также добавить социальные сети и месседжеры.

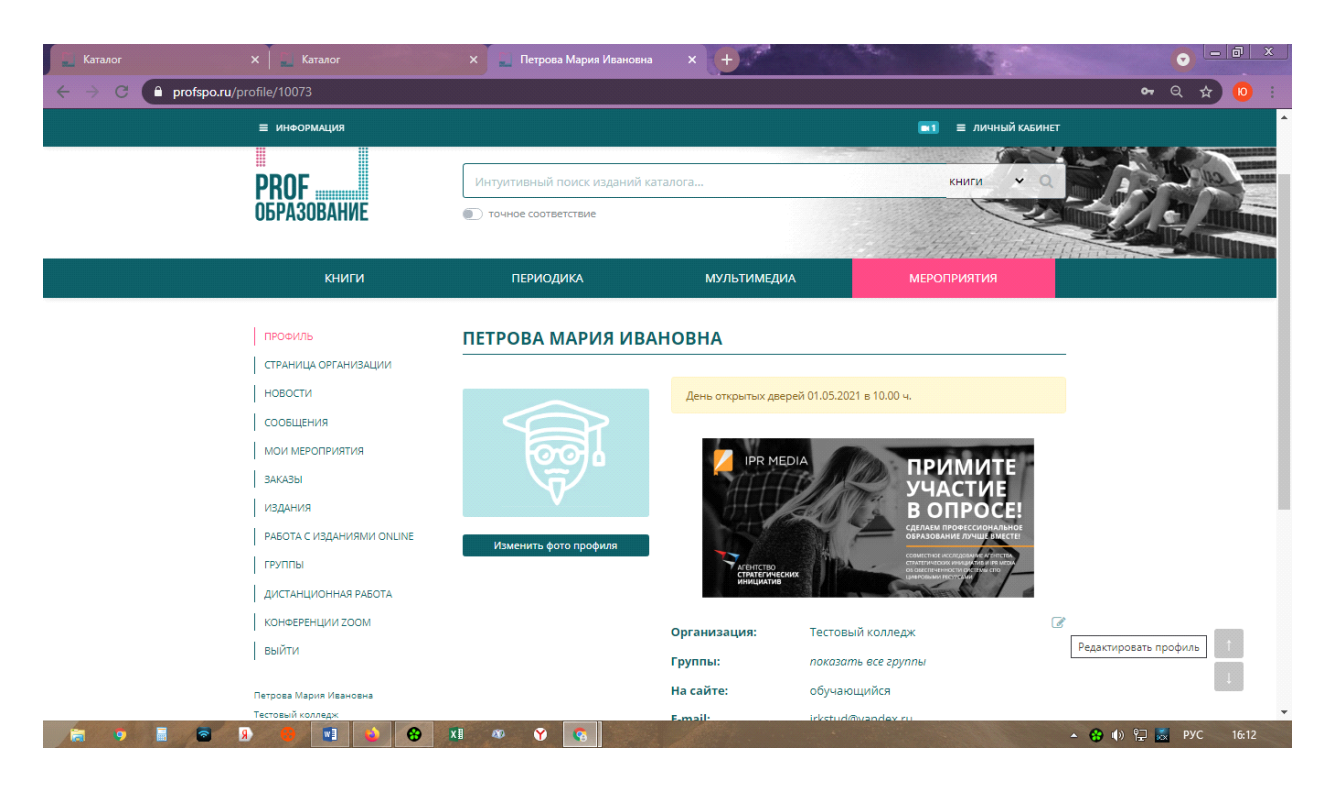

#### **2)Страница организации.**

Здесь Вы видите структуру Вашего учебного заведения, а также ФИО всех зарегистрированных пользователей, с которыми можно обмениваться Сообщениями, нажав на значок Конвертика рядом с ФИО

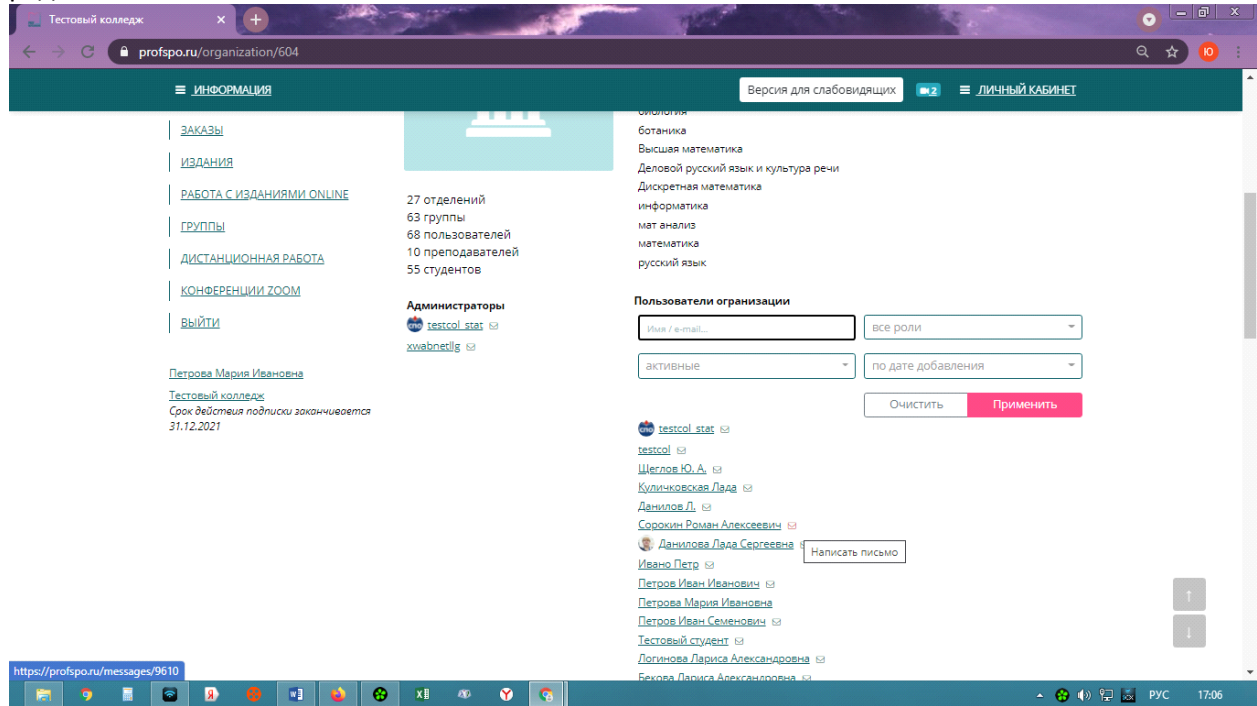

## *2)СООБЩЕНИЯ*

*Пользователи могут обмениваться текстовыми сообщениями, также можно прикреплять файлы.*

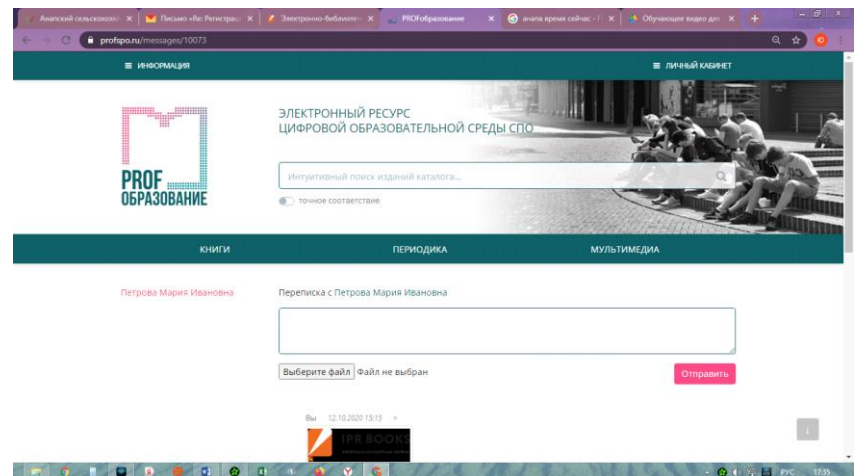

#### *3) МОИ МЕРОПРИЯТИЯ.*

*Здесь отображаются мероприятия, в которых вы хотите принять участие*

#### *4)Раздел ИЗДАНИЯ включает в себя следующие подразделы:*

#### -НОВЫЕ ПОСТУПЛЕНИЯ , ИСКЛЮЧЕННЫЕ ИЗДАНИЯ, РЕКОМЕНДАЦИИ

-НОВЫЕ ПОСТУПЛЕНИЯ *– пользователи могут отслеживать добавленные на ЭР новые учебные материалы, в том числе за конкретный период времени, задав параметры запроса по датам. В этом подразделе можно быстро перейти к Новинкам, просто нажав на название Книги.*

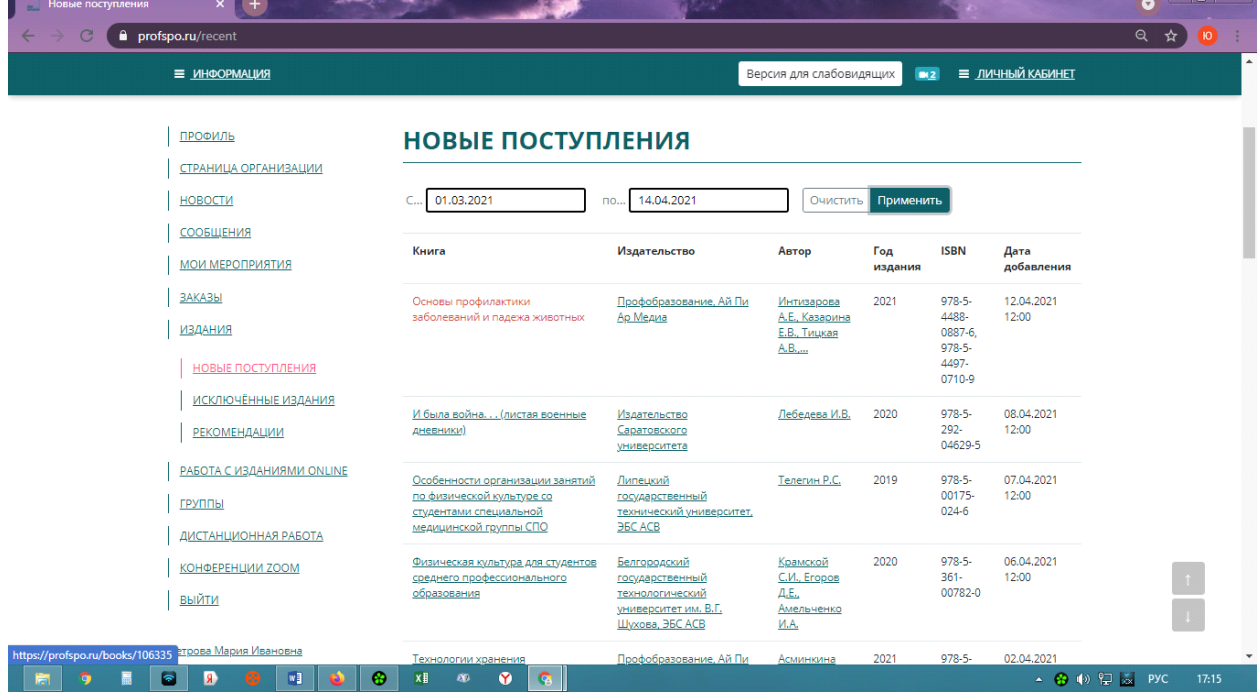

## -РЕКОМЕНДАЦИИ

*Раздел Рекомендация – здесь отображаются учебные материалы, рекомендованные преподавателями Вашего учебного заведения. Справа с помощью кнопки Рекомендации преподавателей Вы можете отслеживать какой преподаватель какую литературу Рекомендует.*

*Отсюда Вы также можете осуществить быстрый переход к нужному изданию из списка.*

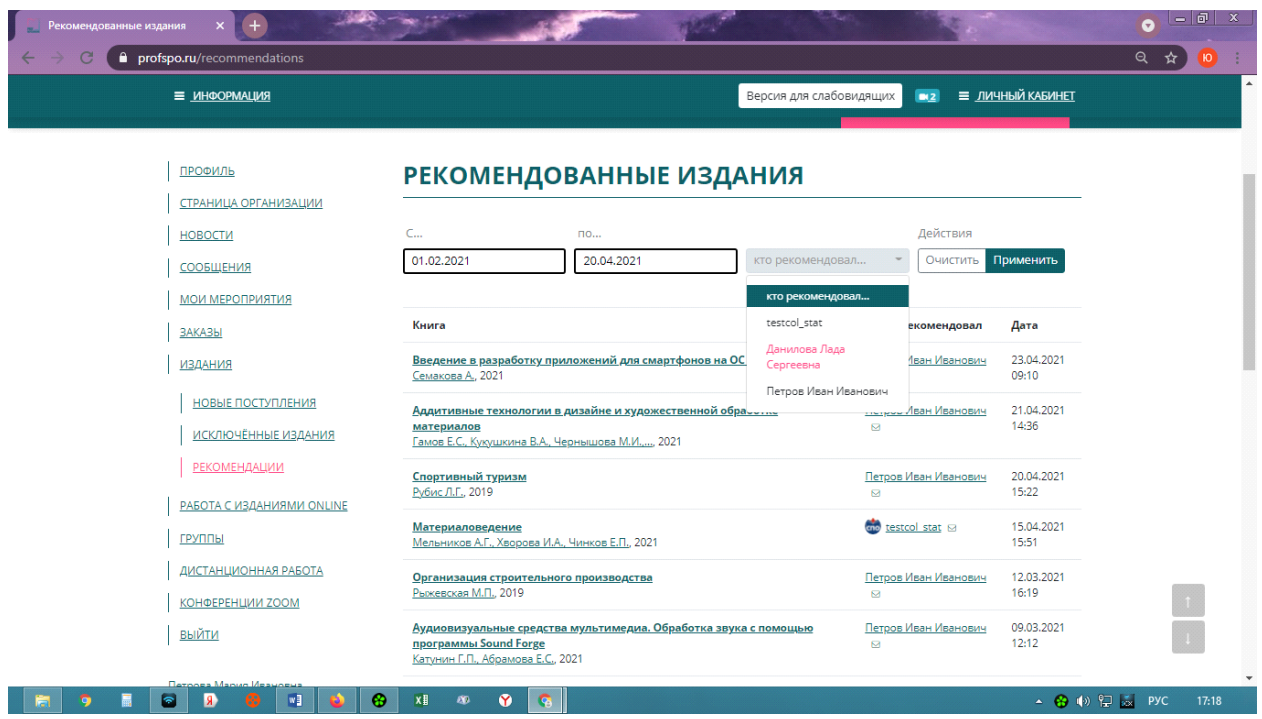

# *5)РАБОТА С ИЗДАНИЯМ ОНЛАЙН-*

*Этот раздел ЛК включает в себя несколько подразделов:*

*- Избранные издания. Здесь можно осуществлять быстрый переход к книгам, добавленных ранее в Избранное*

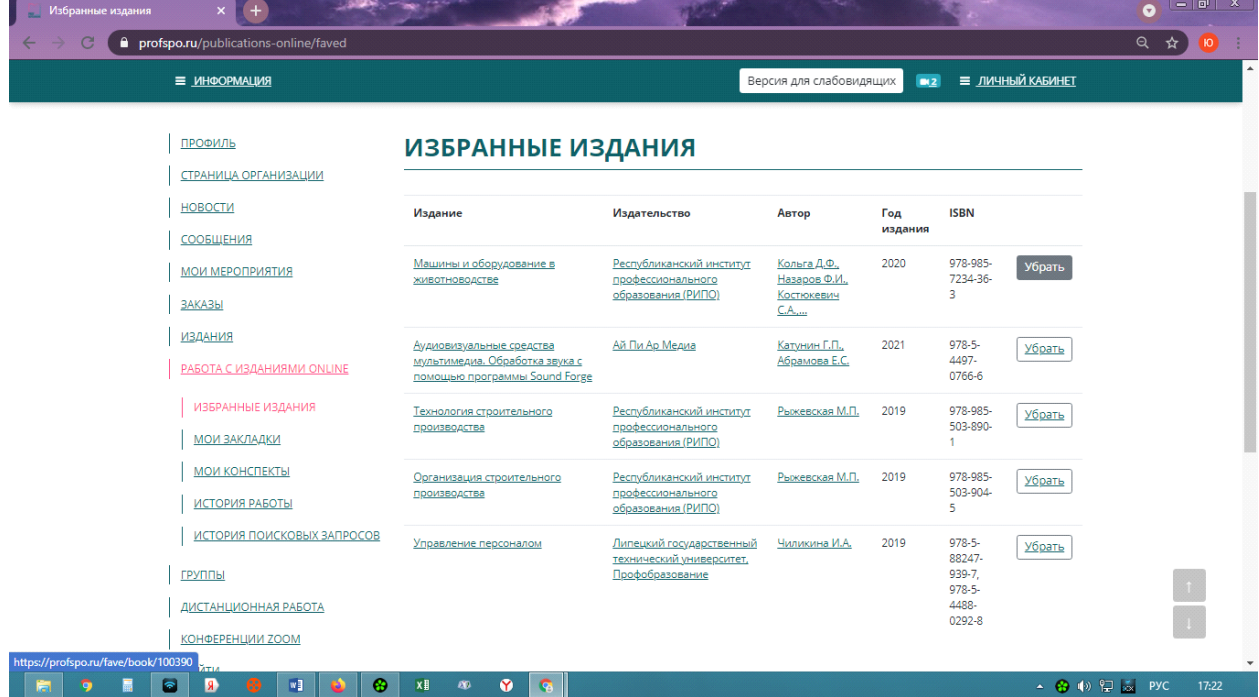

## *-МОИ ЗАКЛАДКИ*

*Здесь можно осуществлять быстрый переход к ранее сделанным Закладкам при работе с Книгами*

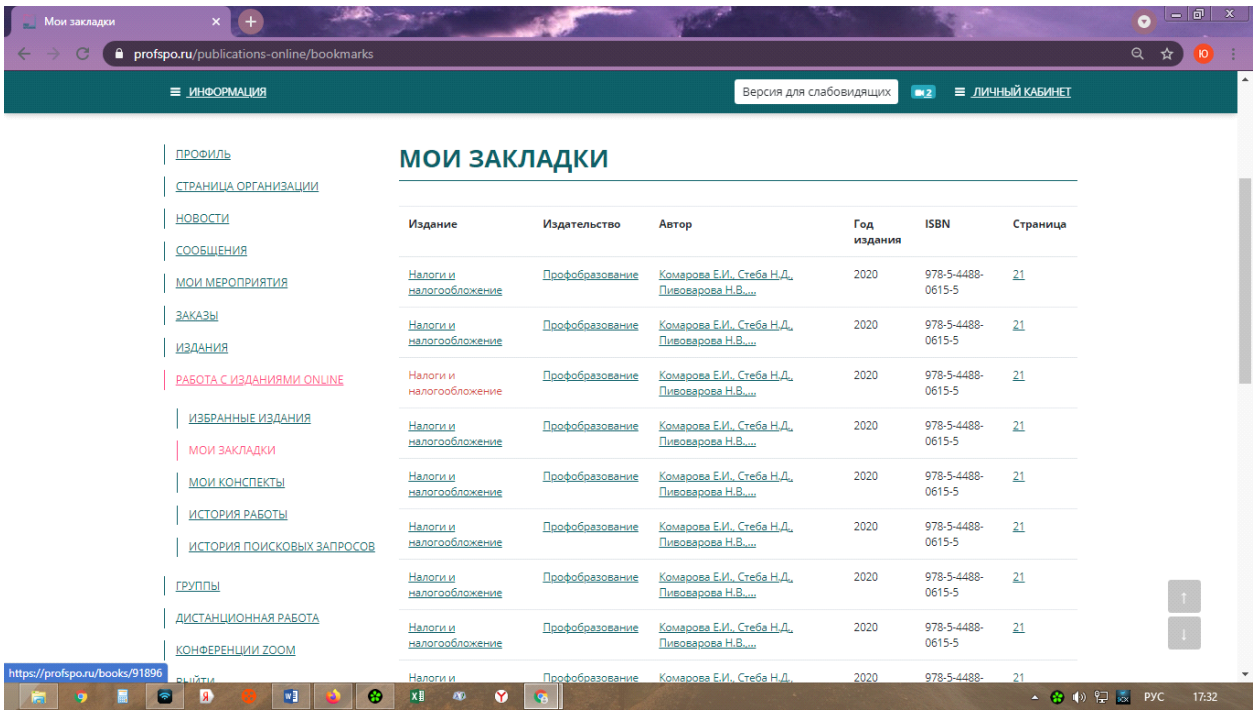

## *-МОИ КОНСПЕКТЫ*

*Обеспечивает быстрый переход к ранее сделанным Конспектам при работе с Книгами*

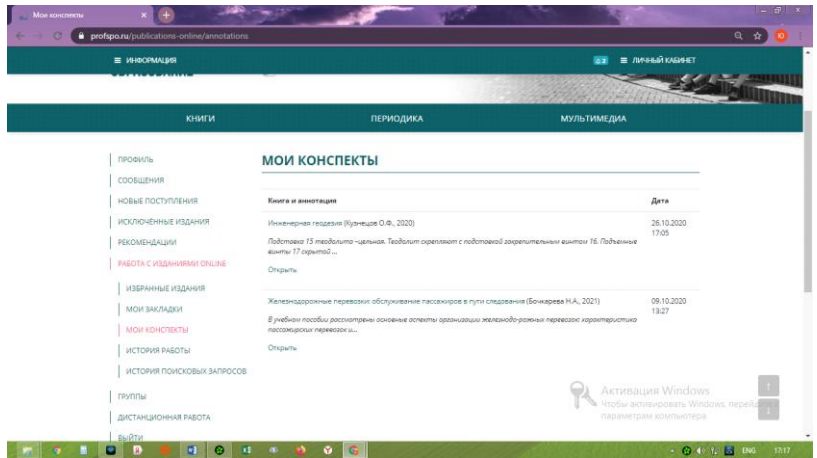

## *6)ГРУППЫ*

*В данном разделе можете видеть все Группы Вашего учебного заведения. С помощью кнопки Справа можете ознакомится с составом Группы. Также здесь Вы имеете возможность отправить заявку преподавателю для добавления Вас в конкретную группу, нажав на «галочку» справа «Подать заявку» напротив выбранной группы. Преподаватель, закрепленный за группой получить уведомление с просьбой о добавлении в группу, далее преподаватель либо одобряет Вашу заявку, либо отклоняет.*

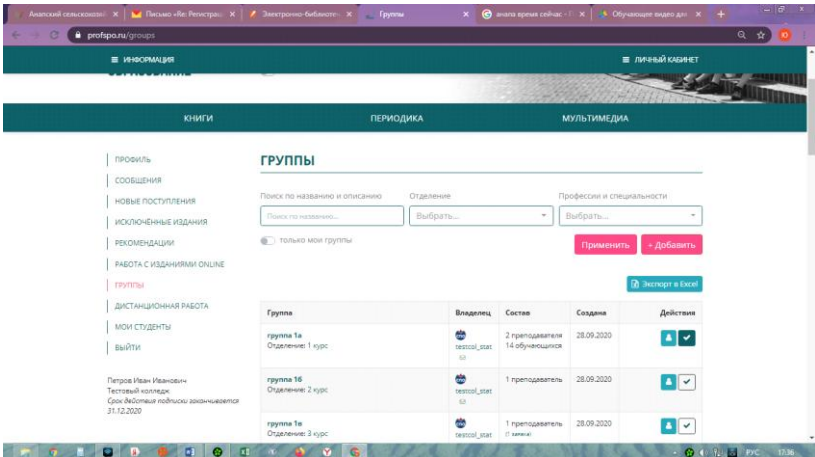

## *7)ДИСТАНЦИОННАЯ РАБОТА*

*В этом разделе отображается информация о заданиях, которые дают Вам преподаватели для выполнения. В каждом назначенном задании Вы можете видеть ФИО преподавателя, который назначил задание, а также прикрепленные материалы и контрольную дату для выполнения задания.*

*Также в Правом верхнем углу рядом с ЛК Вы увидите уведомления о новых Заданиях и назначенных онлайн уроках.*

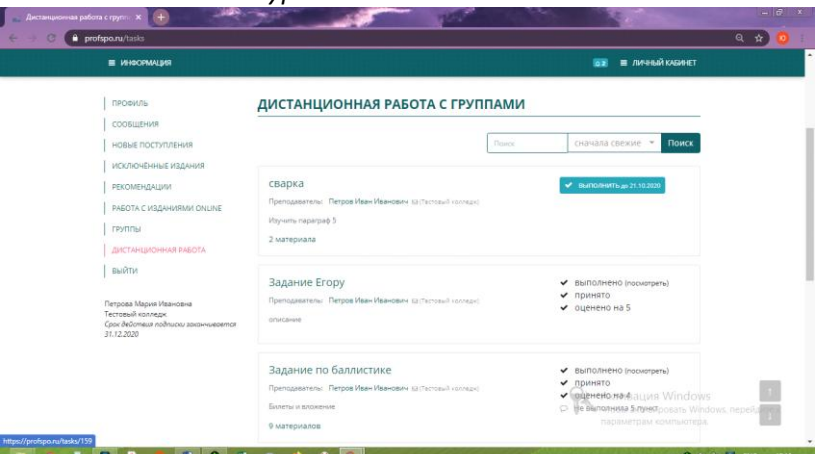

*Справа напротив Задания Вы увидите одну из кнопок: «Выполнить до..» или «Ознакомиться». Для понимания какого типа Задание пришло и что от Вас ждет преподаватель по данному заданию.*

*Кнопка «Выполнить до….» означает, что преподаватель ждет от Вас выполнения Задания в определенный срок и отправки его на проверку.*

*Нажав кнопку «Выполнить до….» вы переходите непосредственно к выполнению задания: здесь Вы можете детально ознакомится с назначенным заданием, со списком материалов, рекомендованных для выполнения задания, а также здесь Вы можете перейти к выполнению задания с возможностью прикрепления собственных файлов. После выполнения задания вы нажимаете кнопку «Отправить на проверку», Ваша выполненная работа уходит на проверку преподавателю.*

*Кнопка «Ознакомиться» означает, то Вам просто передали материалы для ознакомления. Например, лекции.*

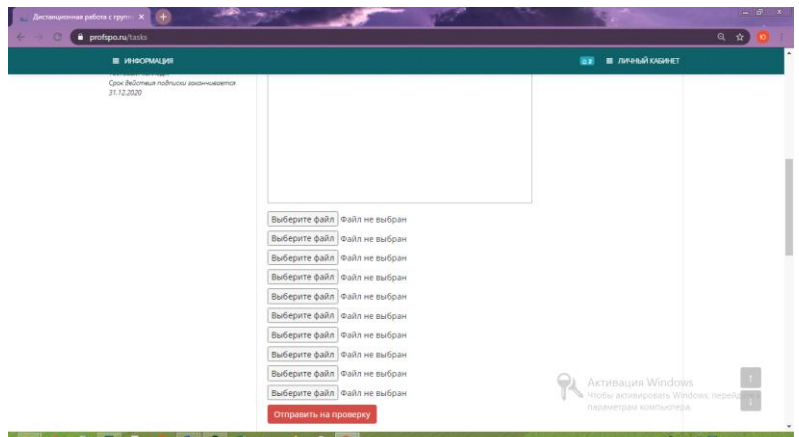

*Преподаватель в свою очередь может принять работу, тогда у Вас в личном кабинете справа высвечивается галочка ПРИНЯТА, может вернуть на доработку с возможностью исправления ошибок, а также оценить работу по пяти бальной шкале. Оценку, полученную за работу, Вы также можете увидеть справа.*

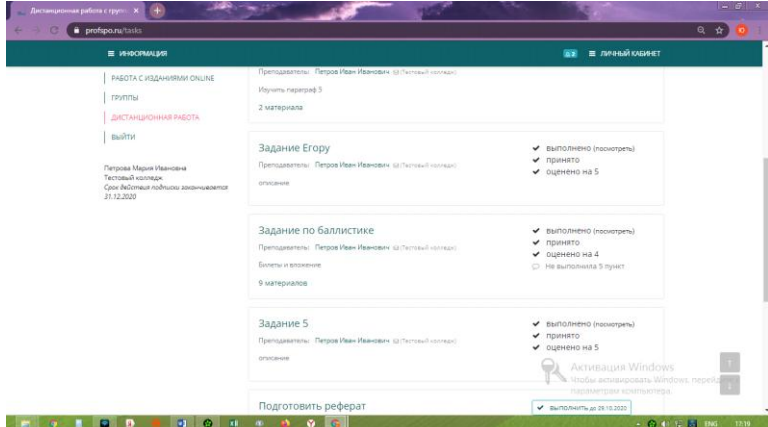

*Все Задания и результаты по ним сохраняются в этом разделе ЛК.*